## 1 : Lancer le logiciel

## 2 : Cliquez sur Nouvelle

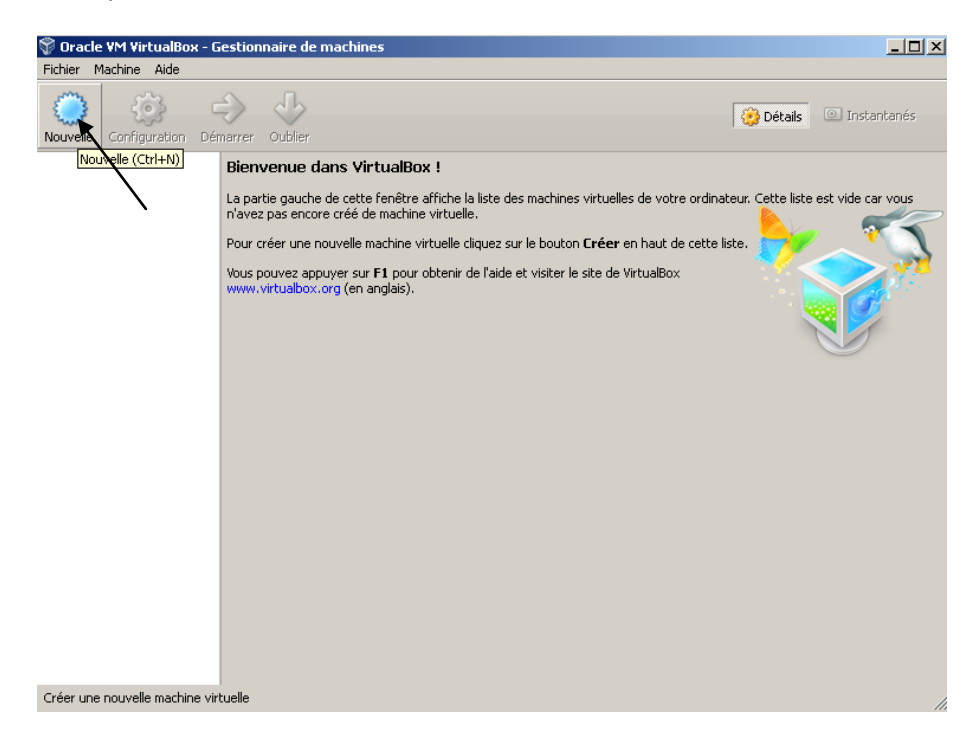

## 3 : Choisissez un Nom a votre Système (ex : Mon Xp)

Choisissez ensuite xp comme ci-dessous >>>>

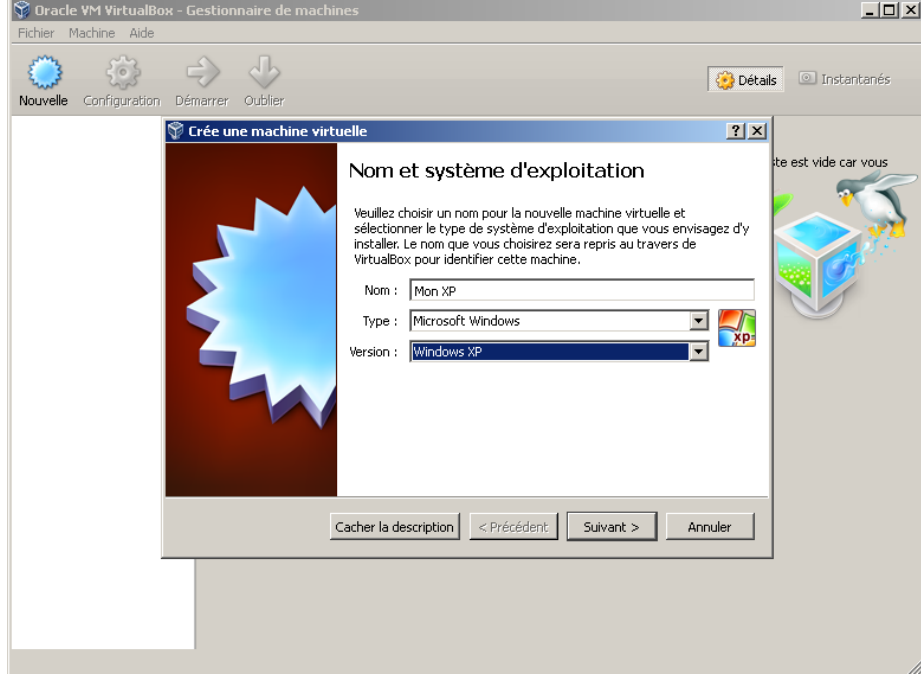

Choisissez environ 750 Mo ou dans le vert si vous voulez choisir >>>

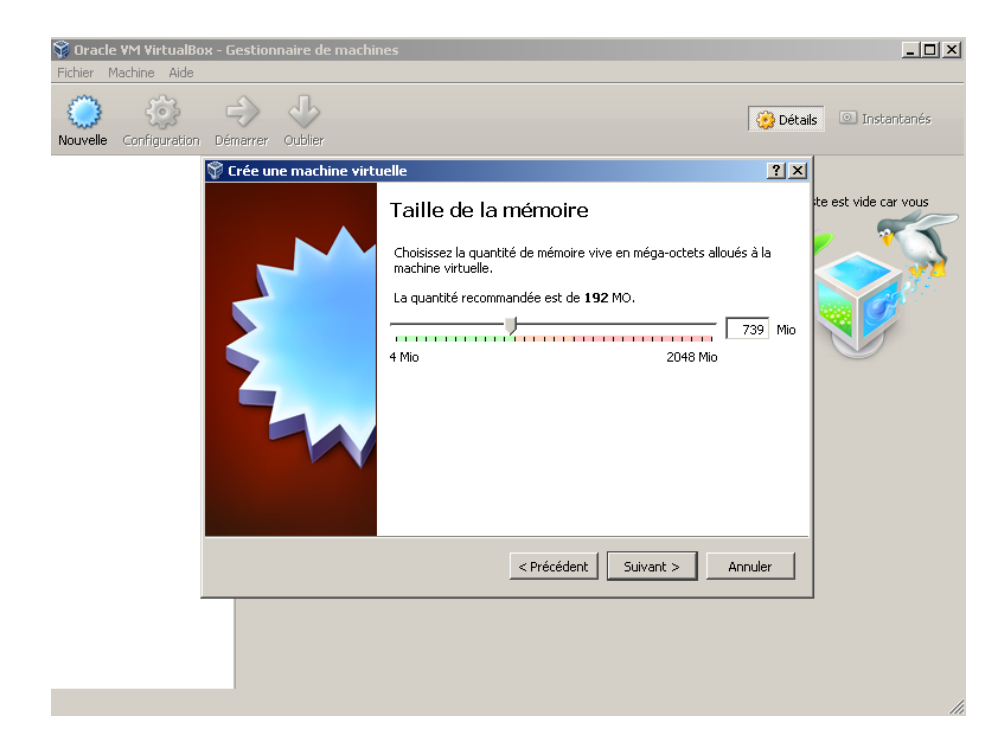

Crée un disque virtuel >>>

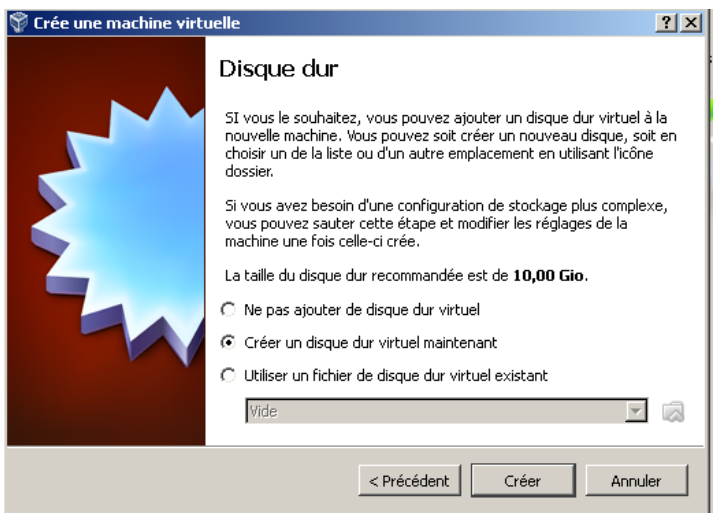

VDI >>>

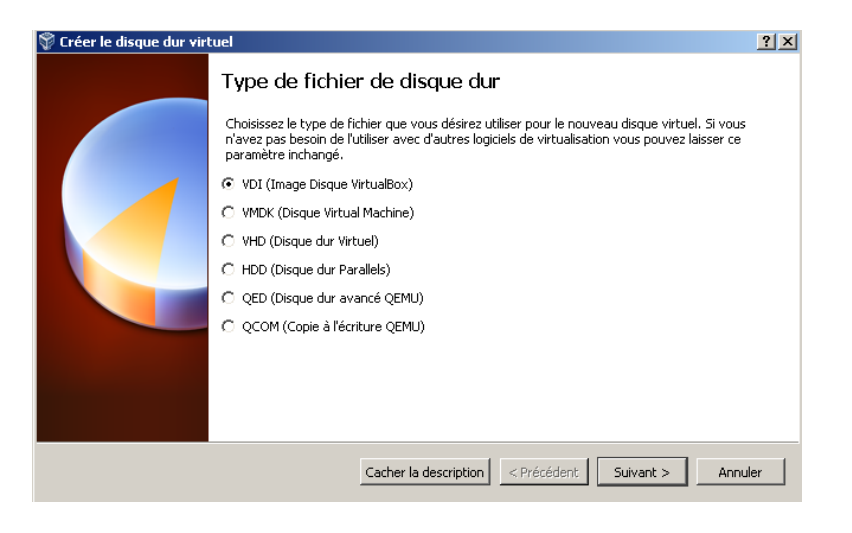

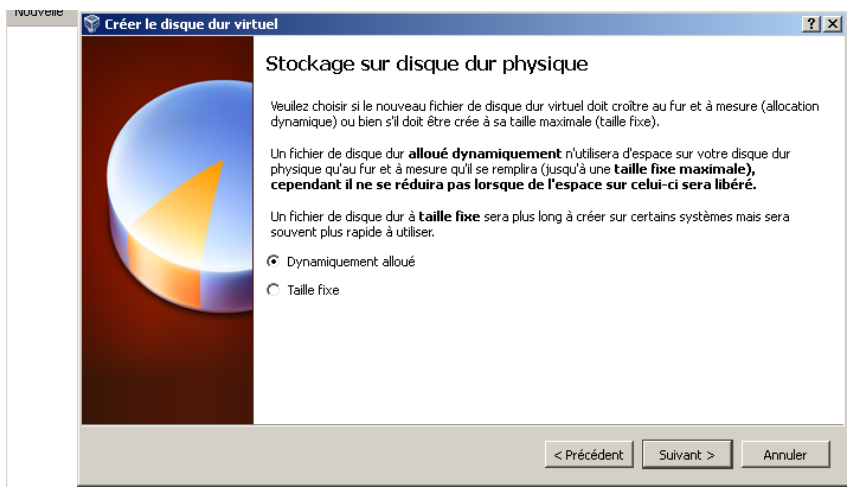

Choisir le nombre de Gigas de la partition virtuel, pas en dessous de 9 car le système xp ne tournera pas a ça forme exact >> (ex pour moi, 15 G)

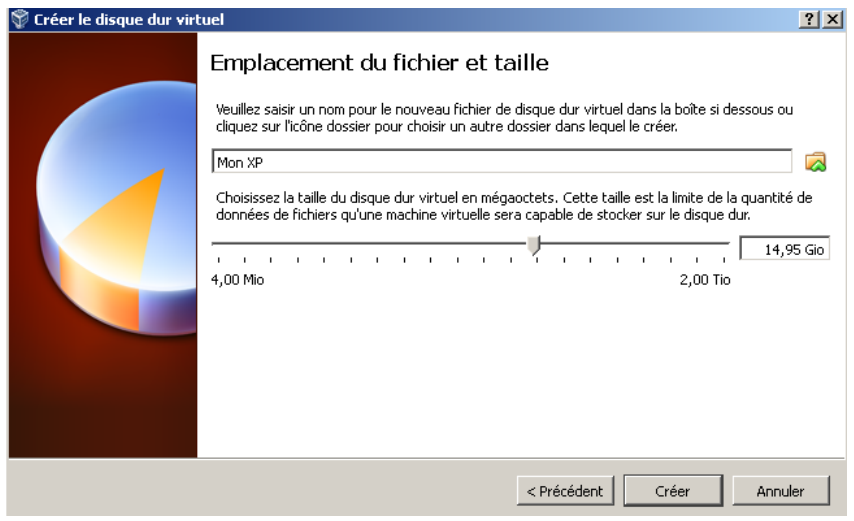

Appuyer ensuite sur Crée >> apparait ceci (le descriptif)

Appuyer sur Démarrer >>>

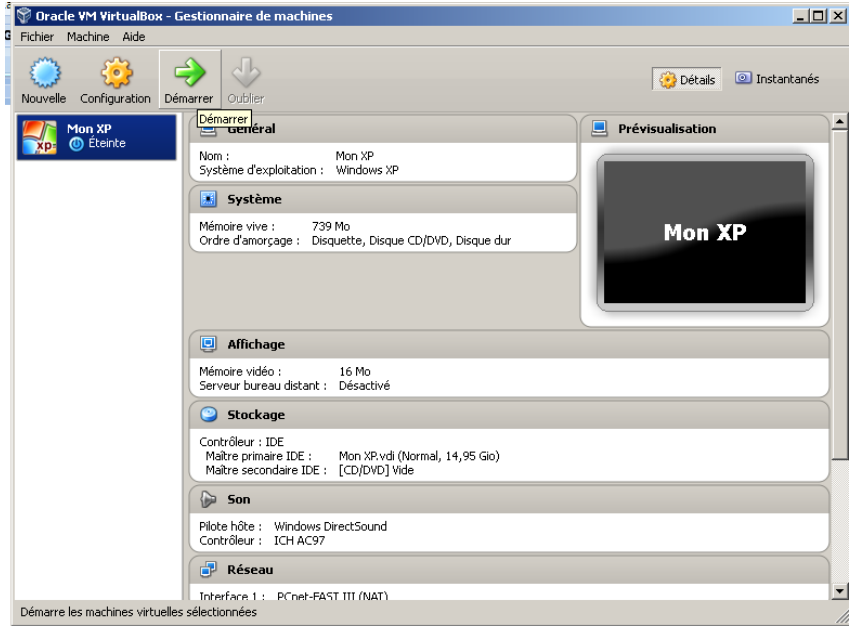

## Appuyer sur Ok lors des messages

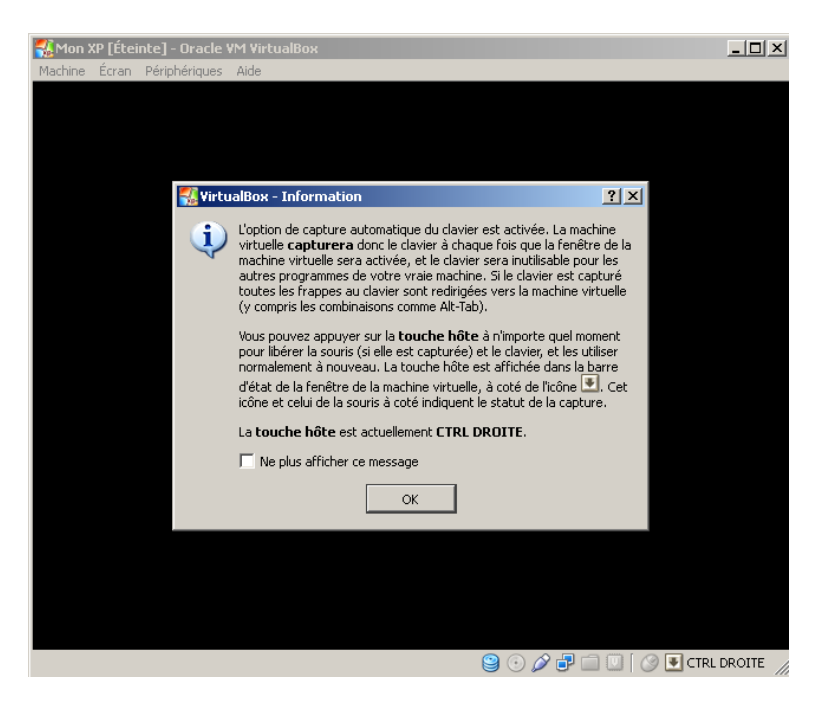

Cliquez ou il y a la flèche >>>

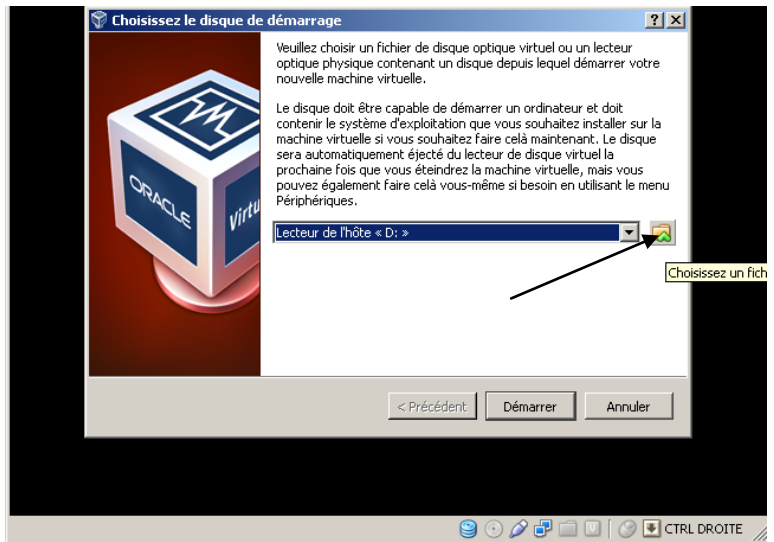

Insérer votre xp ou votre iso,>>

Le CD

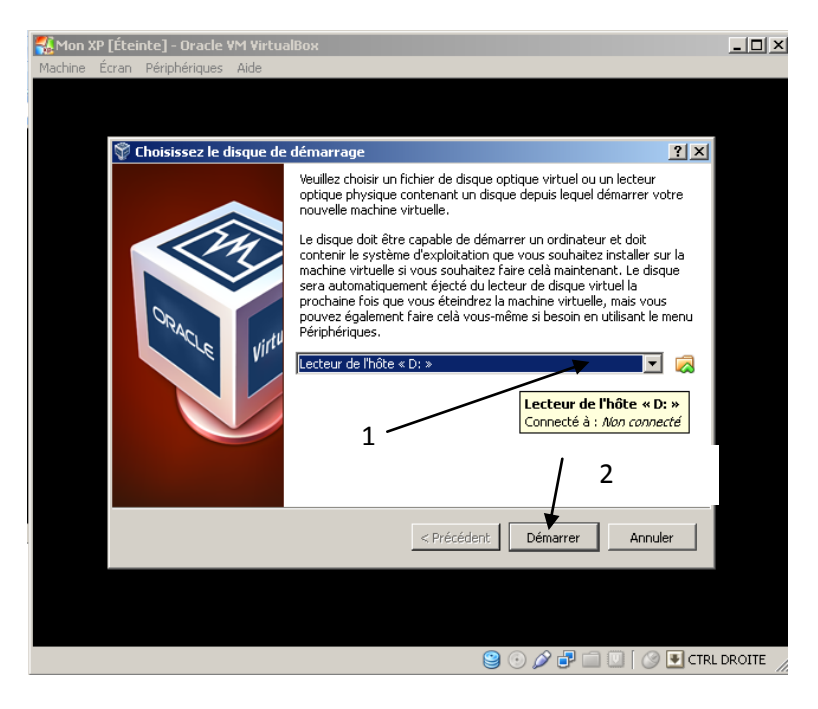

Ou une Image iso (.iso,.dmg)

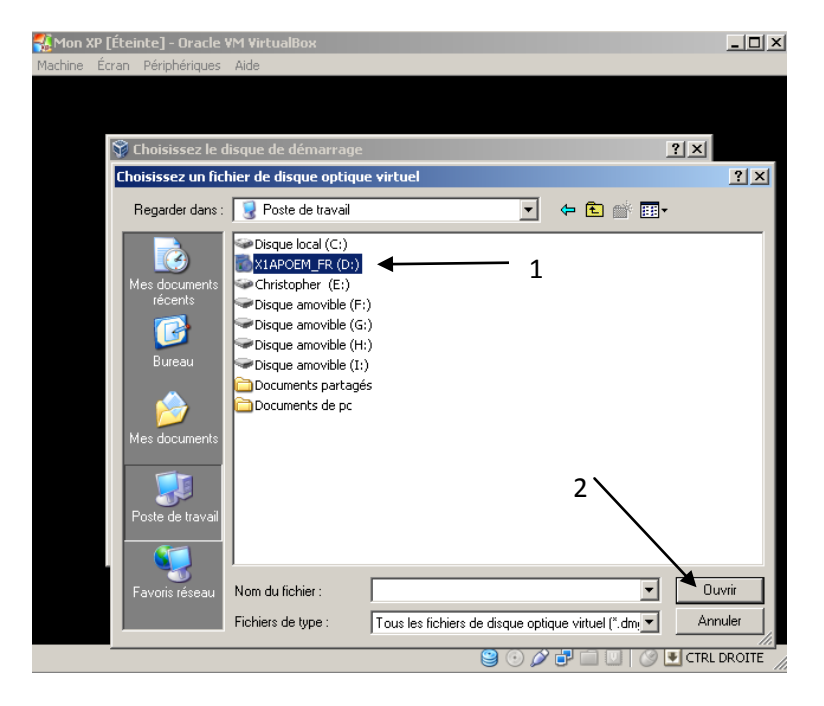

Ensuite clique sur démarrer >>

Et voila xp Charge et va s'installer sur Windows 8

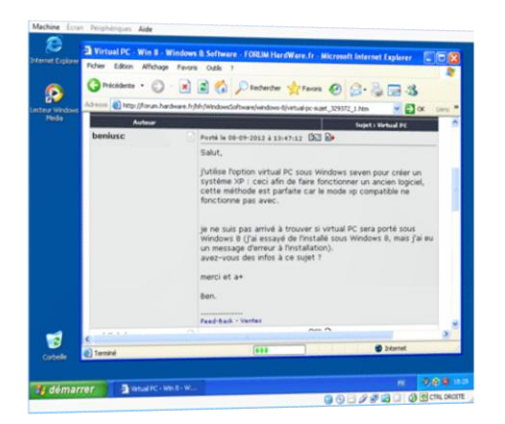